## 令和5年度LCCM住宅整備推進事業 電子申請マニュアル

# ~完了実績編~

# jGrants

## 2023年10月12日 (LCCM住宅整備推進事業実施支援室)

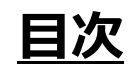

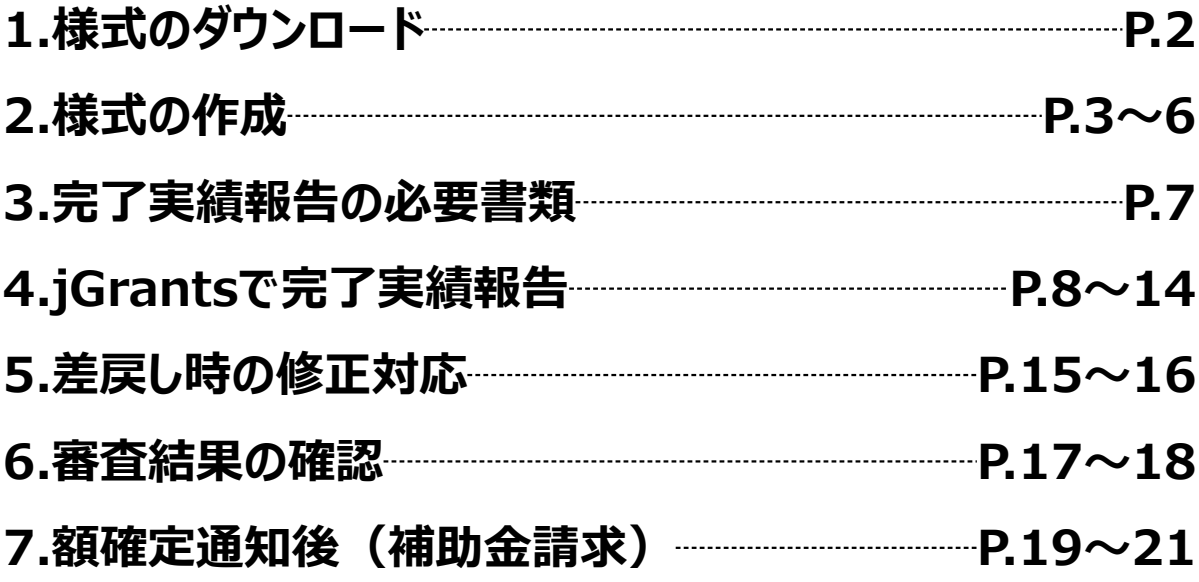

**1.様式のダウンロード**

## **※jGrants上での作業ではございません**

#### **手順1**

## **LCCM住宅整備推進事業実施支援室のホームページ**

**<https://lccm-shien.jp/>**

**<sup>→</sup> 『完了実績報告』のページへアクセスし、適合確認書、写真台帳 をダウンロードしてください。**

### **LCCM住宅整備推進事業実施支援室**のホームページ画面 ※**下図は jGrants の画面ではございません**

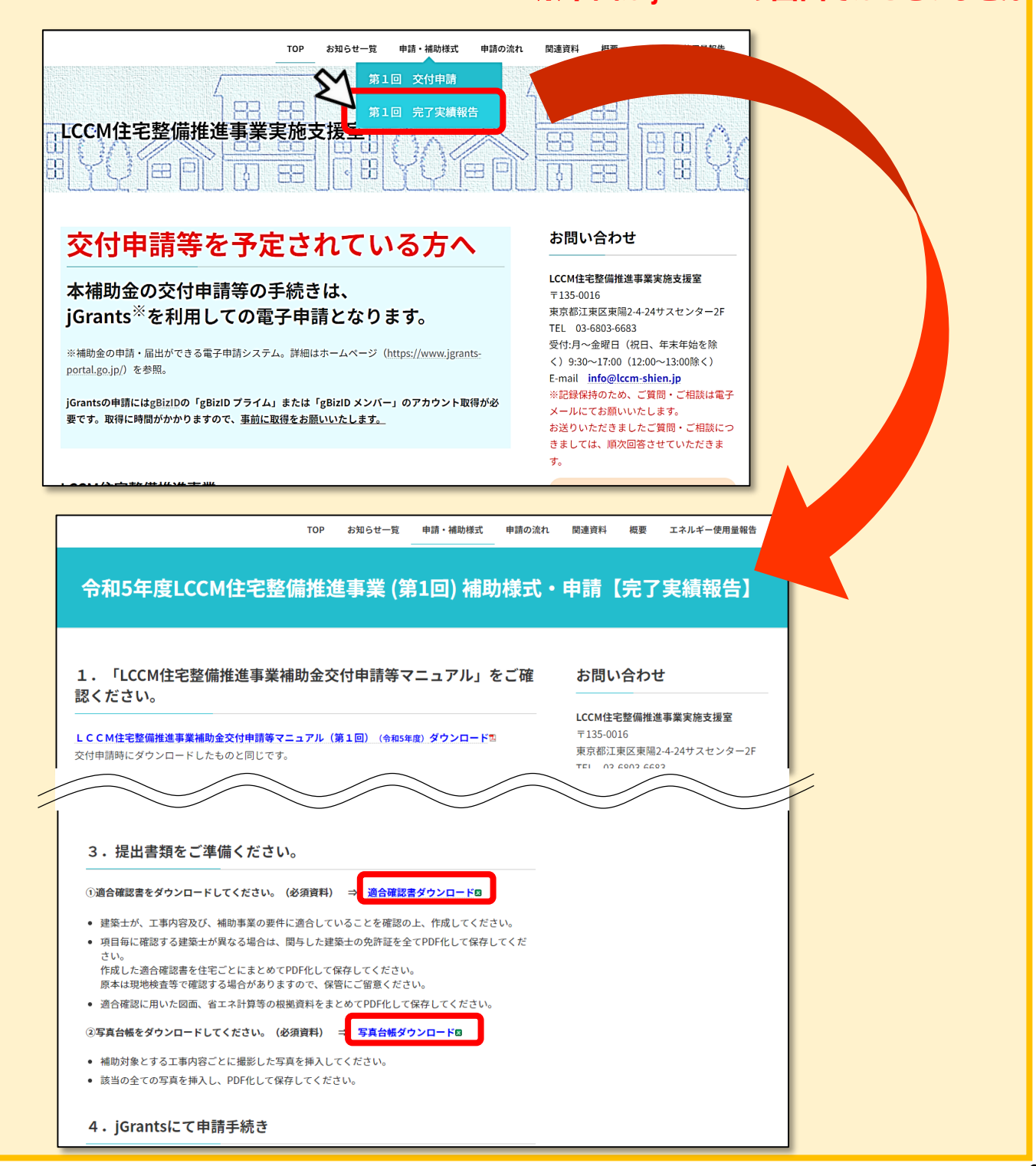

**2.様式の作成**

## **※jGrantsでの作業ではございません**

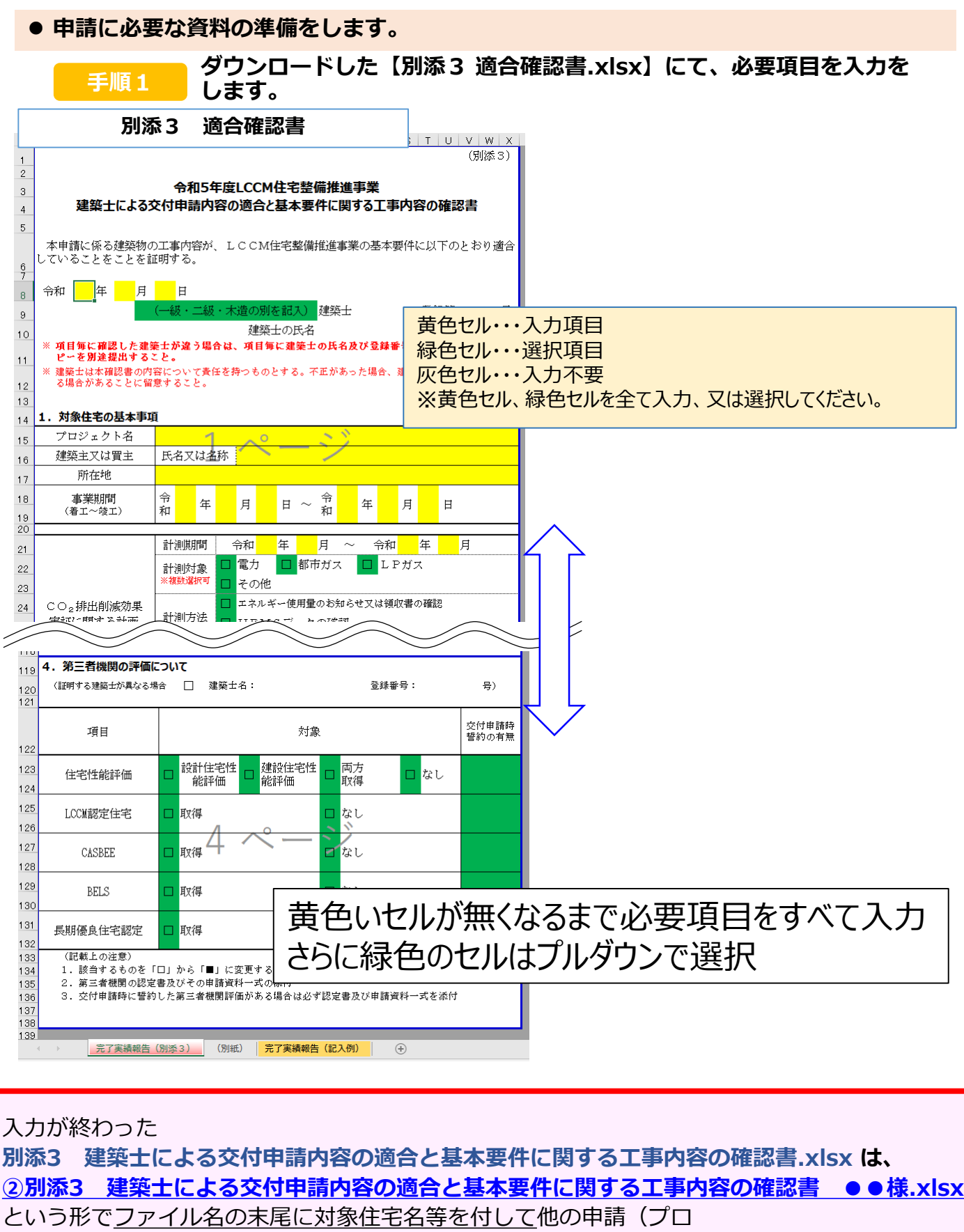

ジェクト)と識別できるよう名前を付けて保存してください。

### **2.様式の作成**

## **※jGrantsでの作業ではございません**

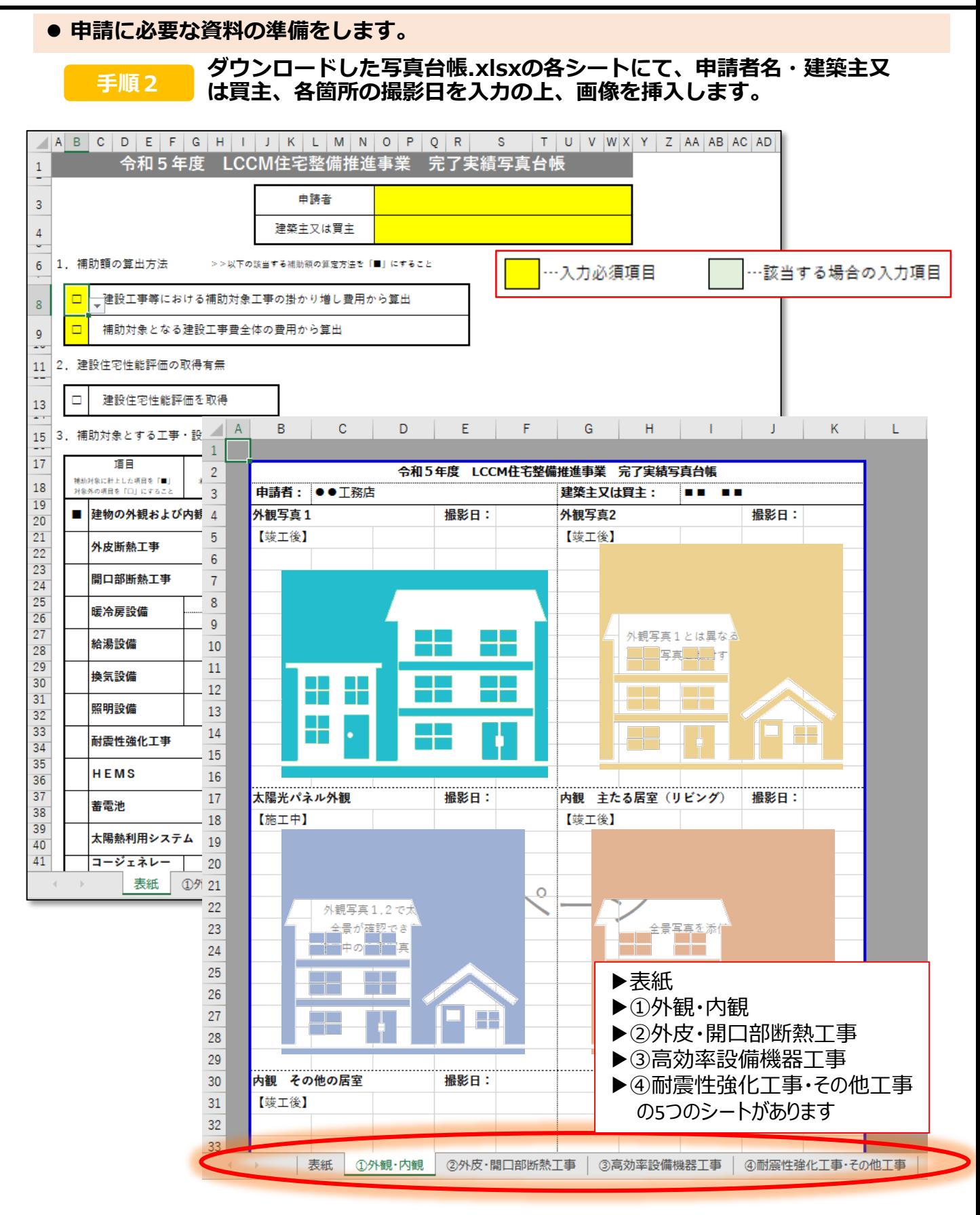

補助対象となる該当工事部分に応じて各シートの入力・画像の挿入をしてください。

#### **2.様式の作成**

### **※jGrantsでの作業ではございません**

**申請に必要な資料の準備をします。**

**補足 画像はエクセル上部「挿入」タブの「画像」から挿入します。**

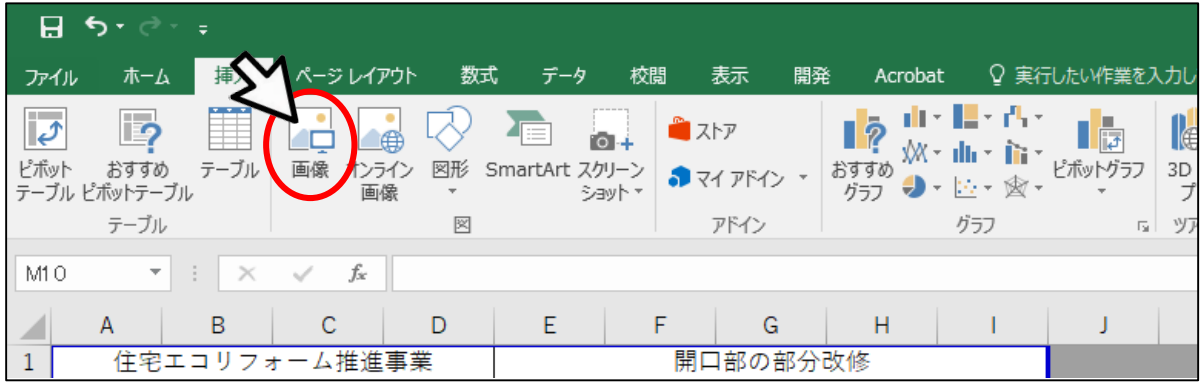

#### **補足 画像をセルの大きさに合わせて調整してくだい。**

![](_page_5_Figure_8.jpeg)

![](_page_5_Figure_9.jpeg)

### **※jGrantsでの作業ではございません**

![](_page_6_Picture_143.jpeg)

#### **PDFにしたいシートが開かれている状態で、左上「ファイル」押下**

![](_page_6_Figure_4.jpeg)

**「名前を付けて保存」→ファイルの種類をPDFにして該当のシートであることが判 別できるようなファイル名で保存してください。**

![](_page_6_Picture_6.jpeg)

**各シートのPDFを一つのフォルダ 「⑥(4)外観、内観、補助対象工事各部写真●●様邸」という名前 にまとめて圧縮してください。**

![](_page_6_Figure_8.jpeg)

## **※jGrantsでの作業ではございません**

## **下記のファイルをお使いのパソコン内にご用意ください。**

![](_page_7_Picture_243.jpeg)

![](_page_8_Picture_1.jpeg)

![](_page_9_Picture_1.jpeg)

![](_page_10_Figure_1.jpeg)

![](_page_11_Picture_89.jpeg)

![](_page_12_Figure_1.jpeg)

![](_page_12_Picture_2.jpeg)

 「一時保存する」ボタンは画面下部に常に押下できるよう配置されています。 「一時保存する」ボタンを押下したデータは「マイページ」から再編集できます。

**● 一時保存した申請内容を、編集する際の方法をご紹介します。 一時保存したデータを再編集する場合はマイページから事業名を押下してくださ 参考 い。** ● こちらは日本政府の公式ウェブサイトです▼ **jGrants** 補|補助金を探す 申請の流れ よくあるご質問 マイハ API 山田 太郎 マイページ 事業 補助金 手続き 事業開始日 事業終了日 <u>LCCM住宅整備推進事業【令和3年度サステナ</u><br>プル建築物等先導事業(省CO2先導型)採択済<br>み】 4/14LCCM 支払 2022/06/04 <mark>令和5年度 LCCM住宅整備推進事業(第1</mark><br>回) 2023年LCCM省エネプロジェクト 実績報告 2023/04/17 2023/11/30

### |事業の詳細

![](_page_13_Picture_83.jpeg)

![](_page_13_Picture_84.jpeg)

#### 13

![](_page_14_Figure_1.jpeg)

**● 申請内容に不備があると、事務局から差戻しがある場合があります。事務局のコメントがある場合 は確認し、修正後に再申請を行ってください。**

**事務局より差戻しがあった場合は、事業申請時に「担当者メールアドレス」 欄に記載されたメールアドレスに通知メールが届きます。 はじめに**

#### **メール内の「○提出した内容を確認する場合」に記載のURLを押下し、事 業者サイトにログインします。 手順1**

![](_page_15_Picture_140.jpeg)

![](_page_15_Picture_141.jpeg)

![](_page_15_Picture_142.jpeg)

#### **手順2**

#### **申請フォーム画面が表示されますので、差戻しコメントがある場合はそちらに従 い、必要に応じて修正を行います。編集した内容を確認し、「申請する」を押下 します。**

![](_page_16_Figure_3.jpeg)

**「申請する」ボタンを押下すると確認を促す画面が表示されます。入力内容に誤 りが無いことを確認後、「申請する」ボタンを押下してください。 手順<sup>3</sup>**

![](_page_16_Figure_6.jpeg)

#### **● マイページから、審査結果の確認を行います**

**事務局より結果の通知があった場合は、事業申請時に「担当者メールアド** |はじめに || 事務向より結果の通知かめった場合は、事実中請時にI 担言<br>| レス」欄に記載されたメールアドレスに通知メールが届きます。 ※下記は通知済みの通知メール文面

![](_page_17_Picture_3.jpeg)

#### **手順1 「事業の状況を確認する場合」のURLを押下し、ログインをします。**

![](_page_17_Picture_116.jpeg)

#### **提出済みの申請から、通知文書(文面)の「文面表示」を押下し、通知 (手順2) 提出済みの甲請か!**<br>(内容を確認します。

![](_page_18_Picture_69.jpeg)

![](_page_18_Picture_3.jpeg)

■通知文書の一例

![](_page_18_Picture_70.jpeg)

**完了実績報告が承認され額確定通知が届きましたら補助金請求が可能となります。**

**7.額確定通知後(補助金請求)**

![](_page_19_Picture_1.jpeg)

![](_page_20_Picture_1.jpeg)

![](_page_21_Figure_1.jpeg)